## How Parents Change Student Microsoft 365 Permissions in ParentVue

These directions outline how parents can change their child's Microsoft 365 permissions using ParentVUE.

Note: In order to access ParentVUE, the enrolling adult must have previously obtained login credentials from the local school. This must be done in person and requires photo ID.

- 1. Go to <u>www.cobbk12.org</u>.
- 2. Click the Login menu and select ParentVUE Login.

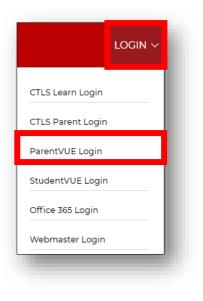

3. Click **I am a parent** button.

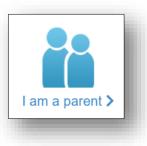

4. Enter your parent login credentials.

|                  | Login                                                   |                 |
|------------------|---------------------------------------------------------|-----------------|
|                  |                                                         |                 |
| User Name:       |                                                         |                 |
|                  |                                                         |                 |
| Password:        |                                                         |                 |
|                  |                                                         |                 |
|                  |                                                         | Forgot Password |
|                  | Login                                                   |                 |
|                  | For support, or a list of ParentVUE coordinators, click | here.           |
|                  |                                                         |                 |
|                  |                                                         | More Options 🗸  |
| nglish   Español |                                                         |                 |

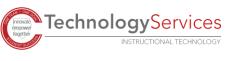

**Technology**Services

INSTRUCTIONAL TECHNOLOGY

2 08-31-20

## Student In Back To S

6. A link for Office 365 Parental consent will appear. Click the **link** provided.

5. On the menu on the left side of the ParentVUE page, click Office

365 Consent.

- 7. The student's Microsoft 365 username and password information will appear near the top of the web page.
- 8. A link to change Office 365 Permissions will appear on this page.

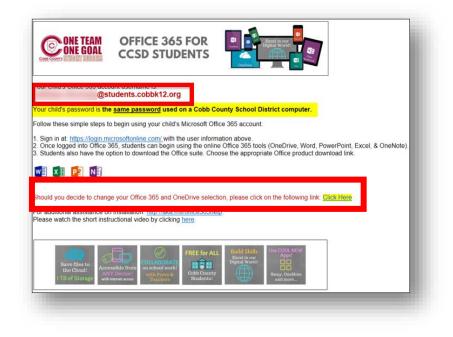

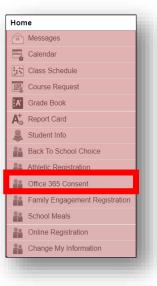

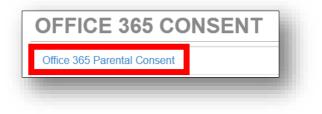